## **MathType & NaT**

( pour braille et caractères agrandis )

## **1. – MathType**

La version miminum est la 6.9.

1) Entrer tous les éléments mathématiques du document sous MathType.

2) Dans l'éditeur d'équation (en créant un objet mathématique), on peut :

- définir les espacements : menu **Format / Définir les espacements**
- définir les polices de caractères utilisées : menu **Style / Définir..**
- définir les tailles des élémenst (indices, exposants, etc.) : menu **Taille / Définir..**

3) Toujours dans l'éditeur d'équation MathType, on enregistre les actions effectuées : - menu **Préférences / Préférences d'équation / Enregistrer dans un fichier..**

MathType crée un fichier modèle au format **.eqp**.

4) Pour le reste du document, il suffit, dans Word, sous le menu MathType, d'aller dans "**Mise en forme d'équation**", puis de choisir "**Fichier de préférence MathType**" :

- si le document est en cours d'adaptation :

on peut cocher la case "**Utiliser dans les nouvelles équations**" ;

- pour mettre en forme un document comportant déjà les objets mathématiques : cocher la plage "**Tout le document**".

Attention, MathType en cours de traitement des équations corrompt temporairement l'affichage du document.

## **2. – NaT Braille**

Pour une prise en compte directe par NatBraille, dans le document Word, sous le menu MathType, choisir "**Conversion d'équation**", puis :

- cocher tous les cases du champ "**Type d'équation à convertir**" ;
- cocher la plage "**Tout le document**" ;
- décocher "**Confirmer avant de convertir chaque équation**" ( ... ! ) ;
- cocher "**Convertir en texte utilisant le convert. de MathType :**" ;
- choisir "**MathML, NAT, BraMaNet & Math12**" dans la liste déroulante ;
- décocher les cases relatives aux *commentaires* ;
- cliquer sur "**Convertir**".

Cette opération convertit les équations du document en texte brut, grâce à l'ajout de balises.

Le document Word (.doc ou .docx) peut donc ensuite être enregistré au format **.txt** pour une utilisation par NaT Braille (pas de conversion de format nécessaire).

## **3. – Configuration de NaT pour DBT**

Le copié-collé du texte brut, codé en braille, obtenu à l'aide de NaT n'est pas utilisable "tel quel" sous Duxbury, parce que la mise en page n'est pas conservée.

Enregistrer une configuration sous NaT avec les paramètres suivants pour les 4 premiers onglets :

- onglet Général : ne cocher que : "Traiter les écritures maths" ;
- onglet Transcription : "Tout Activer (norme)" ;
- onglet Mise en Page : ne cocher que : "Garder les sauts de page du doc d'origine" ;

– onglet Chaînes à rajouter :

chaîne braille à remplacer : remplacer \$ par \$\$ chaînes à ajouter :

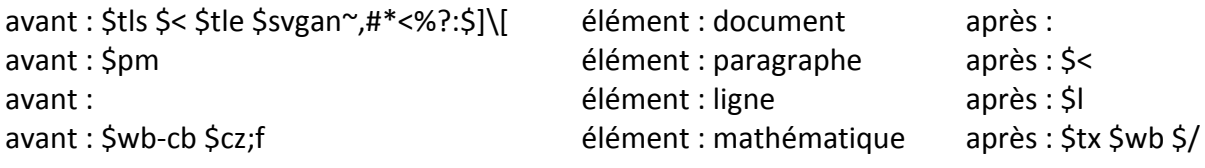

– onglet Interface : choisir "une application externe". Indiquer le chemin d'accès à dbtw.exe. Sous Windows 7 : C:\Program Files (x86)\Duxbury\DBT 11.1\dbtw.exe